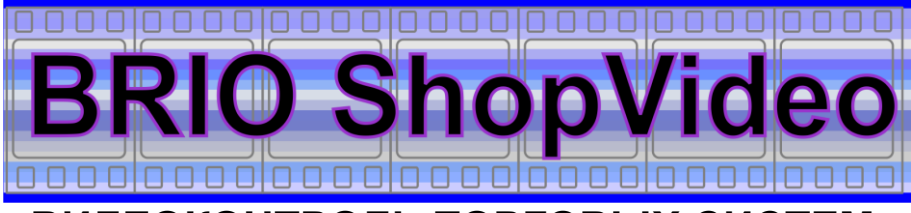

# **ВИДЕОКОНТРОЛЬ ТОРГОВЫХ СИСТЕМ**

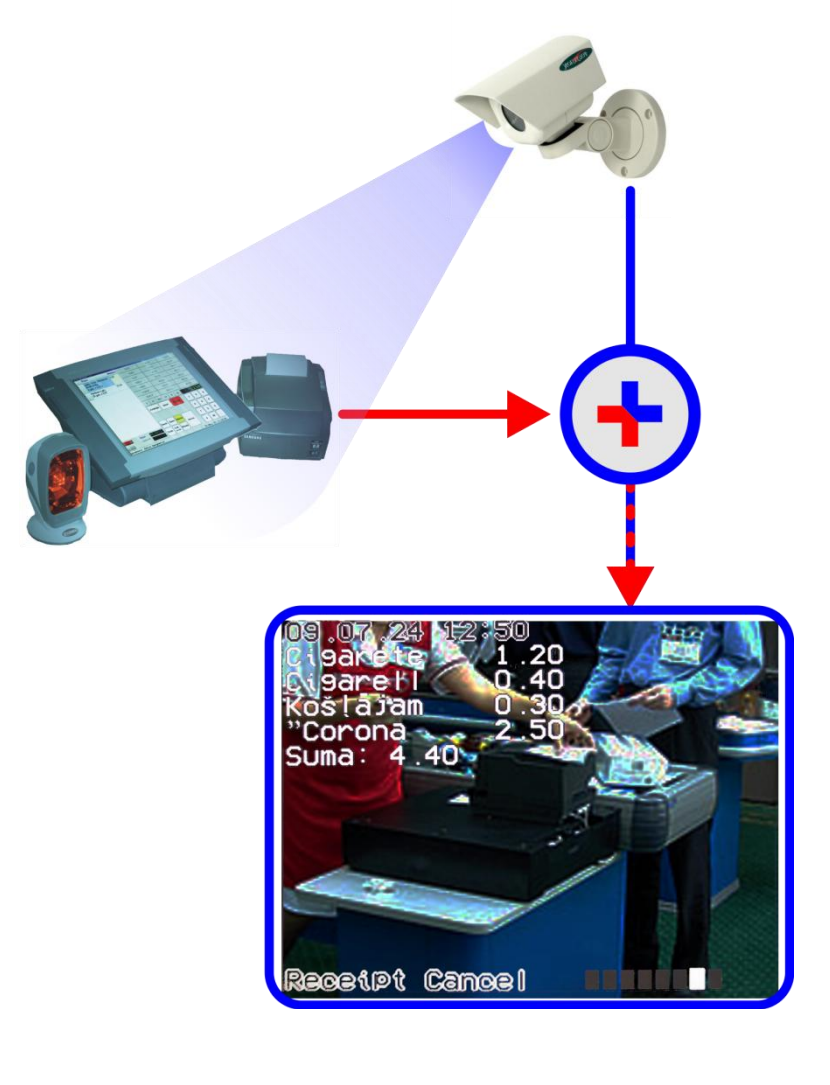

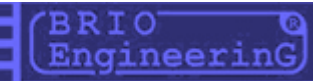

**О. Халатов BRIO ShopVideo ТЕХНИЧЕСКОЕ РУКОВОДСТВО. BRIO EngineerinG, 2009, Рига, Латвия. www.brio.com.lv** 

CE

**Система BRIO ShopVideo предназначена для совмещения в режиме реального времени информации о текущих продажах, поступающих с POS- терминалов, с видеоизображением, поступающим с камер видеонаблюдения.**

- **Полная программная и аппаратная совместимость с торговыми компьютерными системам ShoppinG-IV, OneTouch PRO, ACTIVe POS, ACTIVe POS Oil**
- **До 4-каналов видеонаблюдения в одном базовом модуле.**  $\bullet$
- **Важные события процесса продаж, показываемые в виде ярких меток.**  $\bullet$
- $\bullet$ **Цветные и черно-белые камеры.**
- **Любые системы видеонаблюдения.**  $\bullet$
- $\bullet$ **Чеки в реальном времени.**
- $\bullet$ **Простота монтажа в уже имеющиеся системы видеонаблюдения.**
- **Работа по протоколу TCP/IP**  $\bullet$
- $\bullet$ **Библиотека функций для разработчиков сторонних торговых систем.**

**BRIO EngineerinG 2009. Авторские права защищены. BRIO EngineerinG, ZRF BRIO, логотип BRIO EngineerinG, ShoppinG , BRIO ACTIVe POS Oil , BRIO ACTIVe POS™, BRIO OneTouch PRO™, BRIO ShopVideo™, являются зарегистрированными торговыми марками фирмы SIA "ZRF BRIO".** 

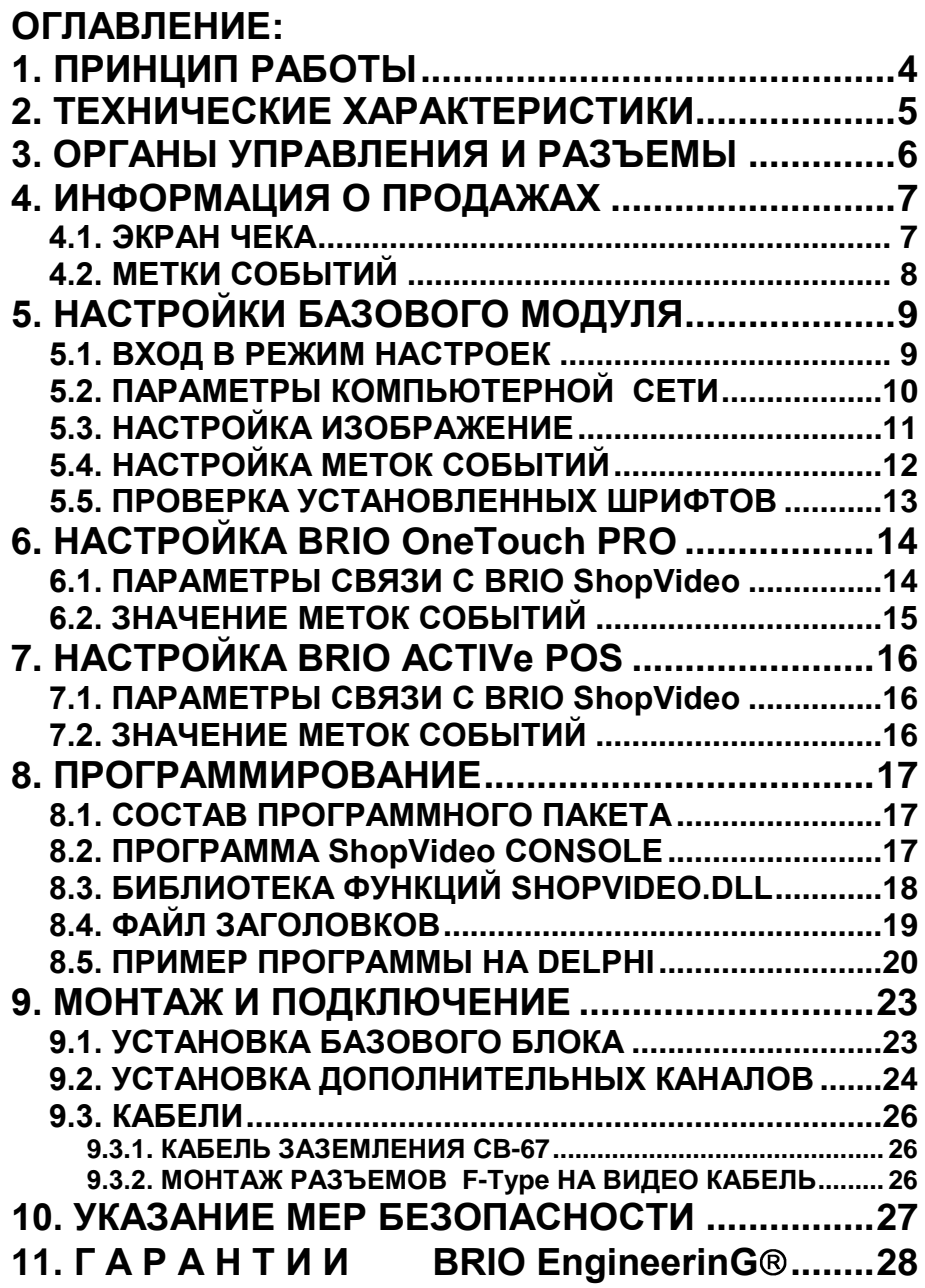

<span id="page-3-0"></span>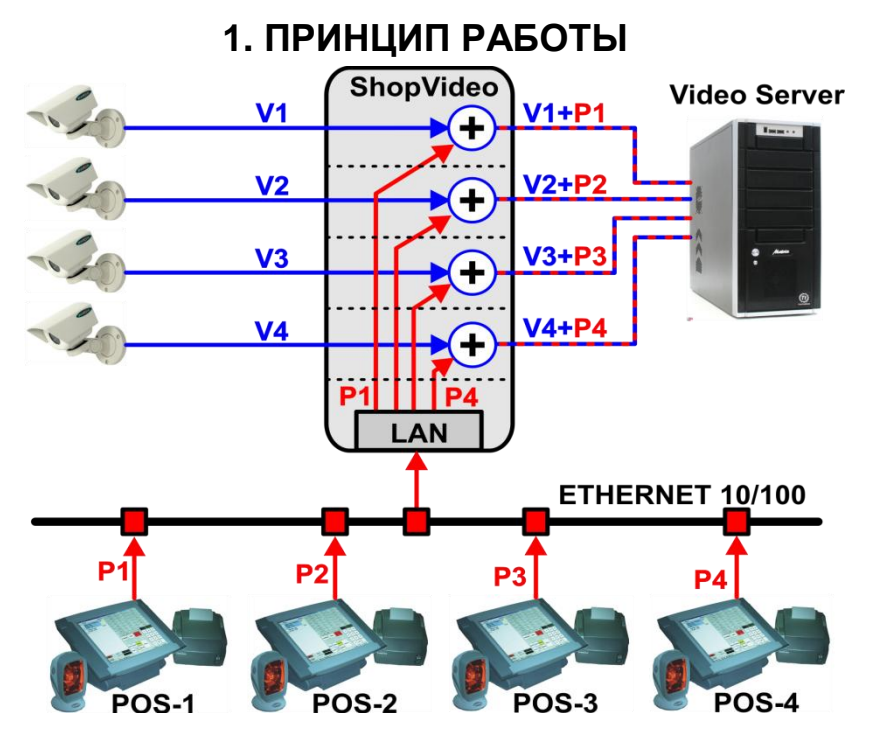

- Изображение с видеокамер системы видеонаблюдения (**V1...V4**), проходит транзитом через BRIO ShopVideo к видеосерверу.
- Информация о текущих операциях по продаже товаров и действиях кассира на POS-ах (**P1…P4**), по локальной компьютерной сети, в режиме реального времени так же поступает в базовый модуль BRIO ShopVideo.
- В базовом модуле, полученная от каждого из POS-ов информация, в виде текста накладывается поверх картинки соответствующей камеры.
- Таким образом, запись в системе видеонаблюдения содержит не только картинку с камеры, но и соответствующую ей информацию о действиях кассира на POS-ах (**V1+P1…V4+P4**).

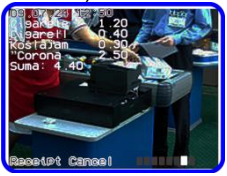

# **2. ТЕХНИЧЕСКИЕ ХАРАКТЕРИСТИКИ**

<span id="page-4-0"></span>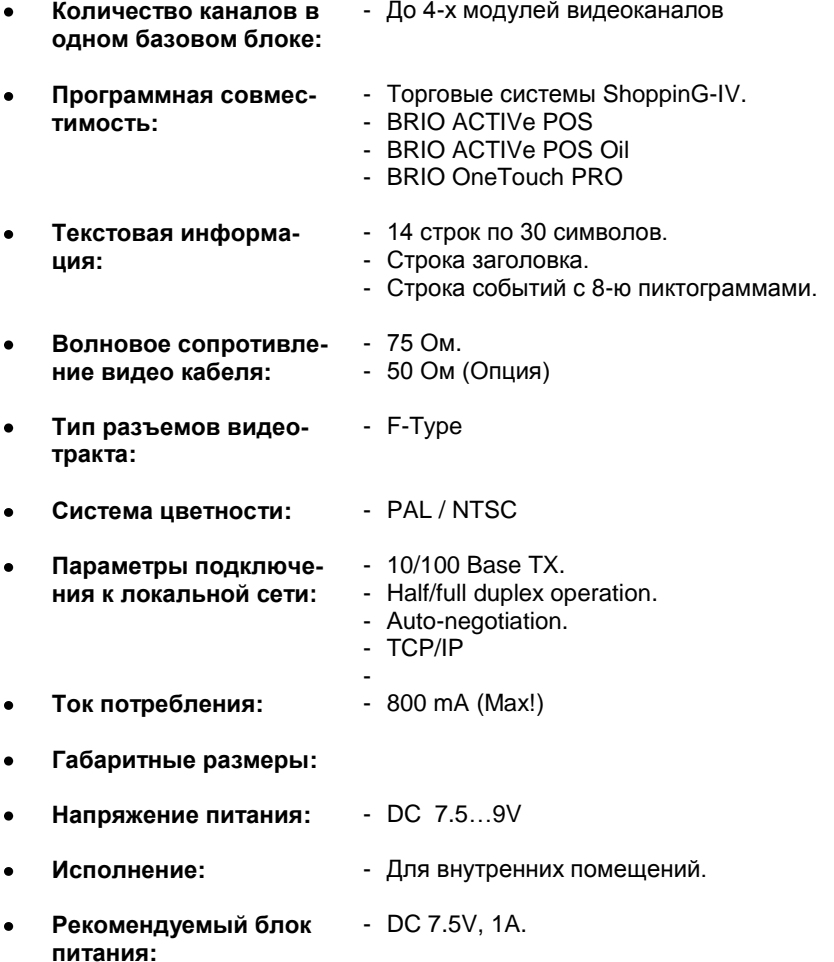

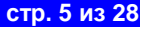

# **3. ОРГАНЫ УПРАВЛЕНИЯ И РАЗЪЕМЫ**

<span id="page-5-0"></span>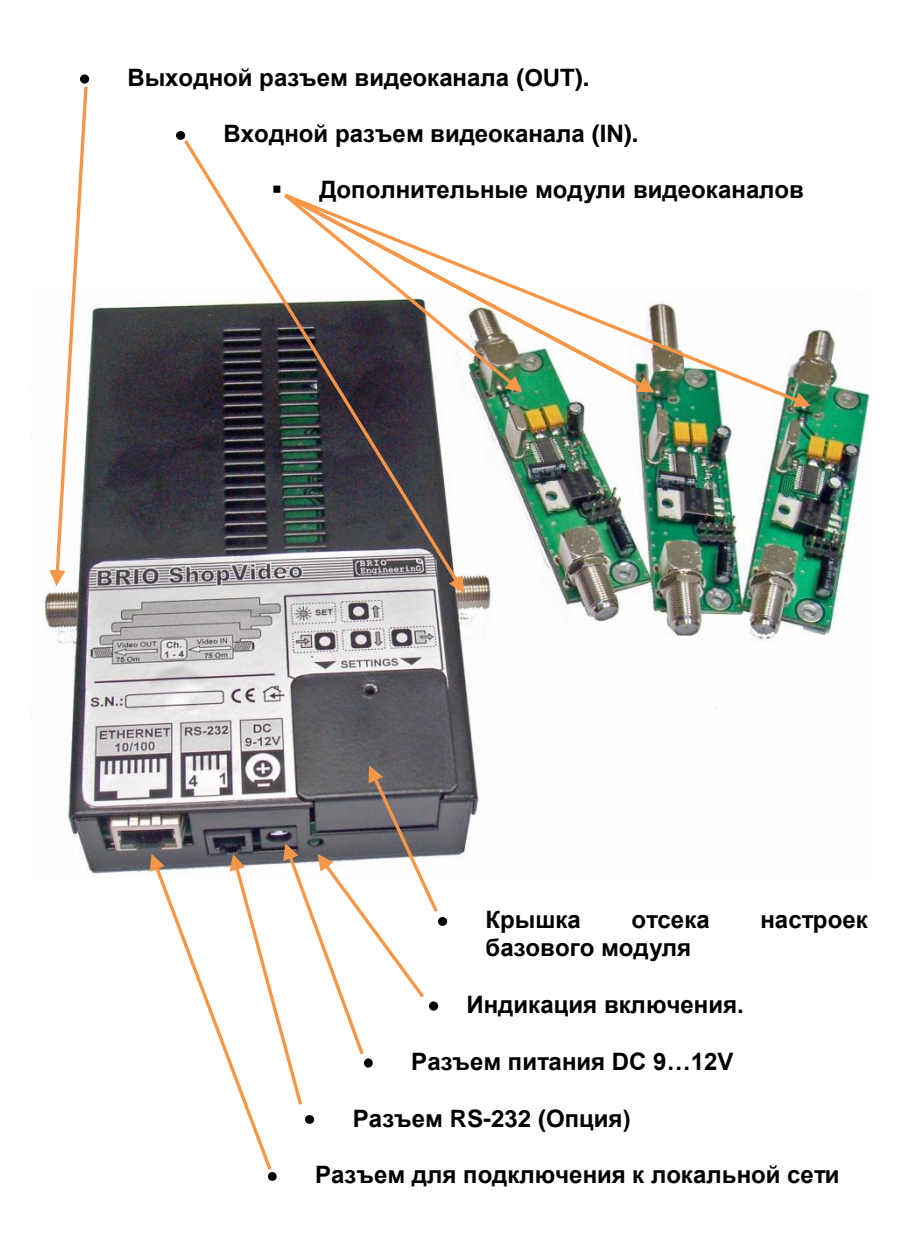

**ТЕХНИЧЕСКОЕ РУКОВОДСТВО стр. 6 из 28** 

<span id="page-6-1"></span><span id="page-6-0"></span>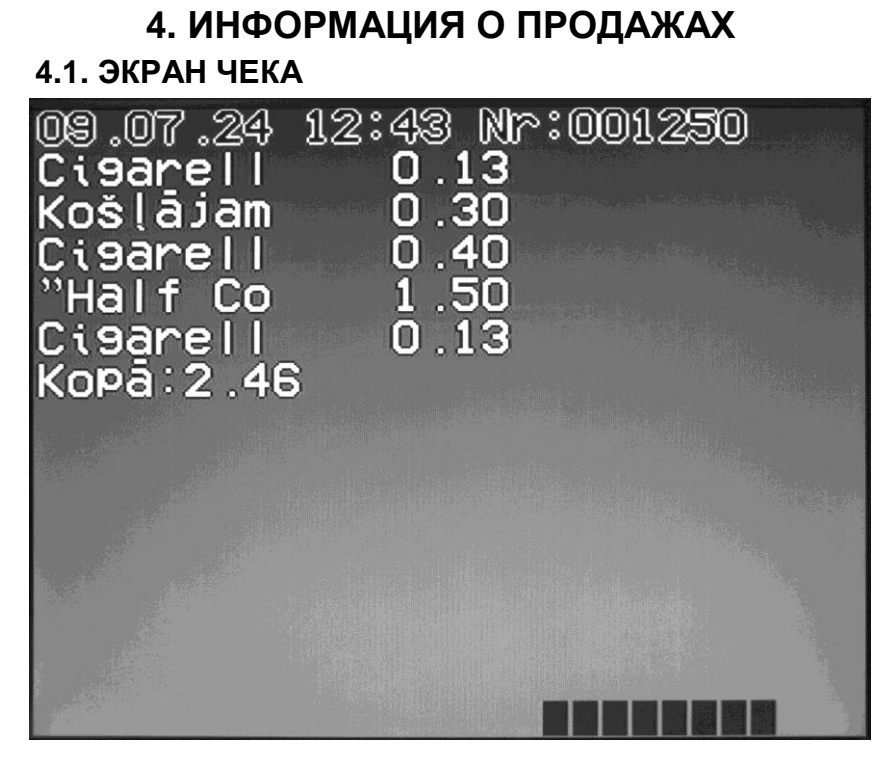

- Весь экран видеоизображения поделен на три части:
	- o **Заголовок чека:** Дата, время, номер чека.
	- o **Состав чека:** Название товара, цена.
	- o **Информационная строка:** Информация о важных событиях и визуальные метки.
- Часть экрана со списком товаров, по мере ее заполнения, сдвигается вверх. (Скроллинг).
- В информационной строке показывается текстовое описание событий и подсвечивается соответствующая метка.

# <span id="page-7-0"></span>**4.2. МЕТКИ СОБЫТИЙ**

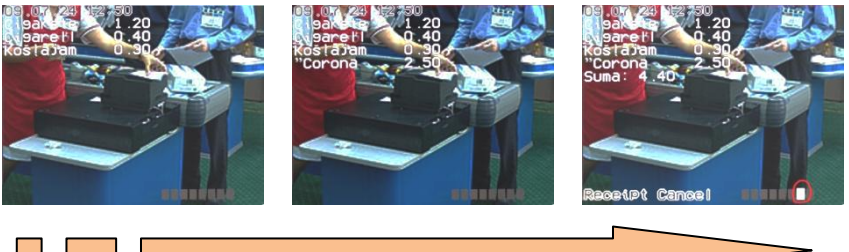

- Метки событий предназначены для того, что бы про ускоренном просмотре записей системы видеонаблюдения, упростить поиск того или иного события.
- Какие именно события будут помечаться метками, определяется программным обеспечением торговых терминалов.
- Возможность отображения метки и ее местоположение определяется настройками базового блока BRIO ShopVideo.
- Позиции меток показаны на экране черным квадратом.
- При наступлении события, соответствующая **метка становиться белой**, и появляется поясняющая надпись.
- Таким образом, если Вам, например, нужно найти окончание чека, достаточно при ускоренном просмотре поискать срабатывание 6 метки и, перейдя в нормальный режим простора, внимательно просмотреть чек и соответствующие действия продавца.

# <span id="page-8-1"></span><span id="page-8-0"></span>5. НАСТРОЙКИ БАЗОВОГО МОДУЛЯ 5.1. ВХОД В РЕЖИМ НАСТРОЕК

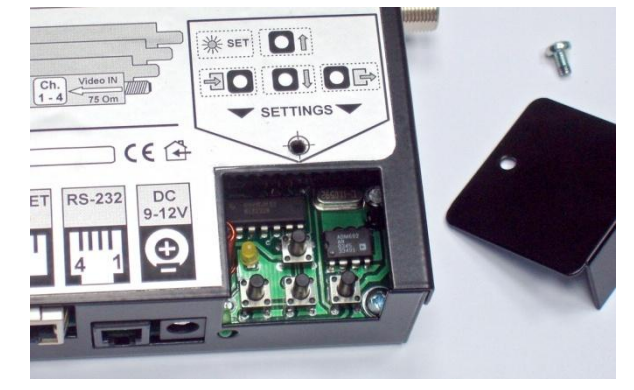

- Отвинтите винт и снимите крышку отсека настроек базового блока.
- Клавиши навигации:
	- ВХОД- ►]  $\circ$
	- $\circ$  BBEPX  $\triangle$
	- $\circ$  BHM3  $\blacktriangledown$
	- ⊙ ВЫХОД Г▶
- Нажмите и удерживайте не менее 3 секунд кнопку ВХОД.

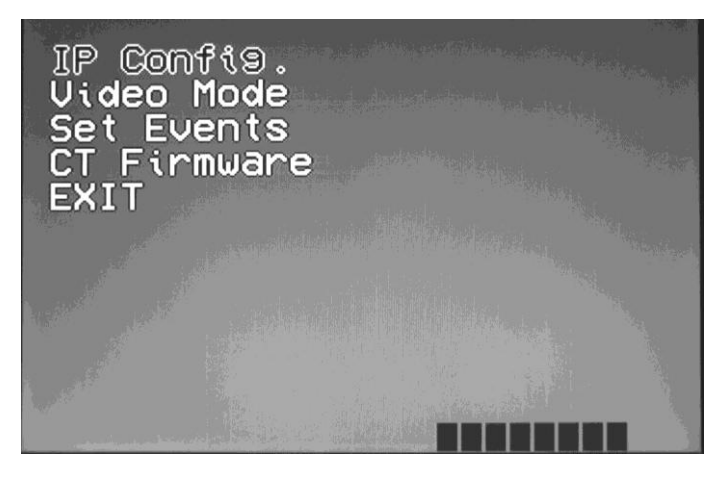

Загорится желтый светодиод и на экране появиться главное меню

настроек.

- Настройки:
	- o **PI Config.** Установка параметров подключения к компьютерной сети.
	- o **Video Mode.** Настройка параметров изображения.
	- o **Set Events.** Настройка меток событий.
	- o **CT Firmware.** Настройка встроенных шрифтов.
	- o **EXIT.** Выход из режима настроек.
- Использую клавиши **ВВЕРХ** и **ВНИЗ** выберите необходимый пункт меню и подтвердите выбор нажатием клавиши **ВХОД**.

*ВНИМАНИЕ!!! Для работы с настройками используется изображение только на ПЕРВОМ КАНАЛЕ.*

*ВНИМАНИЕ!!! При отсутствии действий по истечении 15 секунд система автоматически выйдет из режима настроек.* 

## <span id="page-9-0"></span>**5.2. ПАРАМЕТРЫ КОМПЬЮТЕРНОЙ СЕТИ**

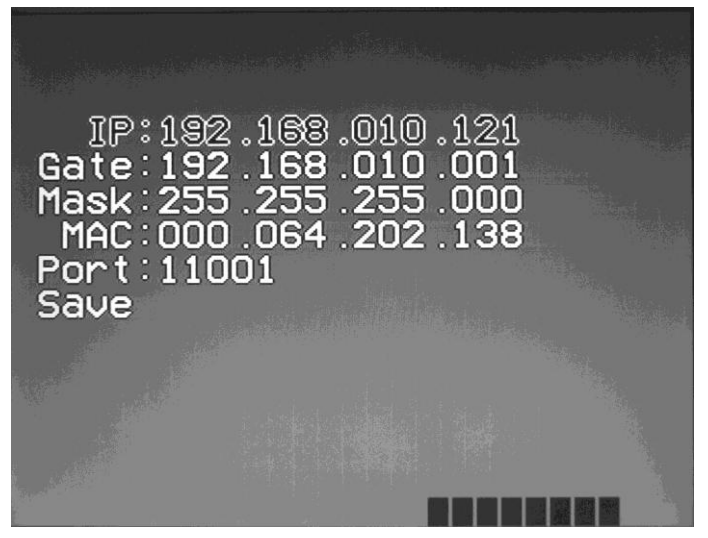

- Параметры:
	- o **IP –** Адрес базового блока в локальной сети.
	- o **Gate**  Адрес основного шлюза.
	- o **Mask –** Маска подсети.
	- o **MAC –** Уникальный идентификатор устройства в сети.

**ТЕХНИЧЕСКОЕ РУКОВОДСТВО стр. 10 из 28** 

- o **Port –** Номер используемого порта.
- o **Save –** Записать измененные параметры и вернуться в главное меню.
- Использую клавиши **ВВЕРХ** или **ВНИЗ** выберите необходимый  $\bullet$ пункт меню и подтвердите выбор нажатием клавиши **ВХОД.**
- Для изменения значения конкретного параметра используйте кла- $\bullet$ виши **ВВЕРХ** и **ВНИЗ**.
- Для движения по строке значений параметра используйте клавишу  $\bullet$ **ВХОД.**
- Клавиша **ВЫХОД** позволит вернуться к выбору других параметров.

## <span id="page-10-0"></span>**5.3. НАСТРОЙКА ИЗОБРАЖЕНИЕ**

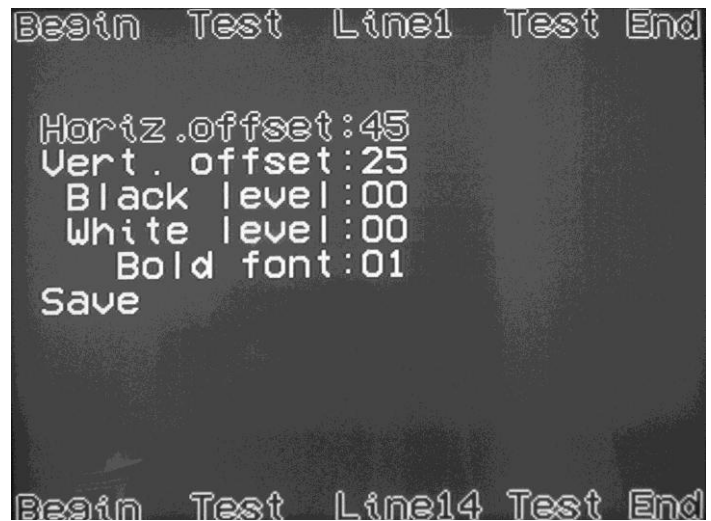

- Параметры:
	- o **Horiz. offset –** Смещение изображения по горизонтали.
	- o **Vert. offset –** Смещение изображения по вертикали.
	- o **Black level –** Уровень черного цвета букв (0…3).
	- o **White level –** Уровень белого цвета букв (0…3).
	- o **Bold font –** Толщина шрифта (0,1).
	- o **Save –** Записать измененные параметры и вернуться в главное меню.

**ТЕХНИЧЕСКОЕ РУКОВОДСТВО стр. 11 из 28** 

- Использую клавиши **ВВЕРХ** или **ВНИЗ** выберите необходимый пункт меню и подтвердите выбор нажатием клавиши **ВХОД.**
- Для изменения значения конкретного параметра используйте клавиши **ВВЕРХ** или **ВНИЗ**.
- Клавиша **ВЫХОД** позволит вернуться к выбору других параметров.

*ВНИМАНИЕ!!! Настройки изображения относятся ко всем четырем каналам одновременно.*

# <span id="page-11-0"></span>**5.4. НАСТРОЙКА МЕТОК СОБЫТИЙ**

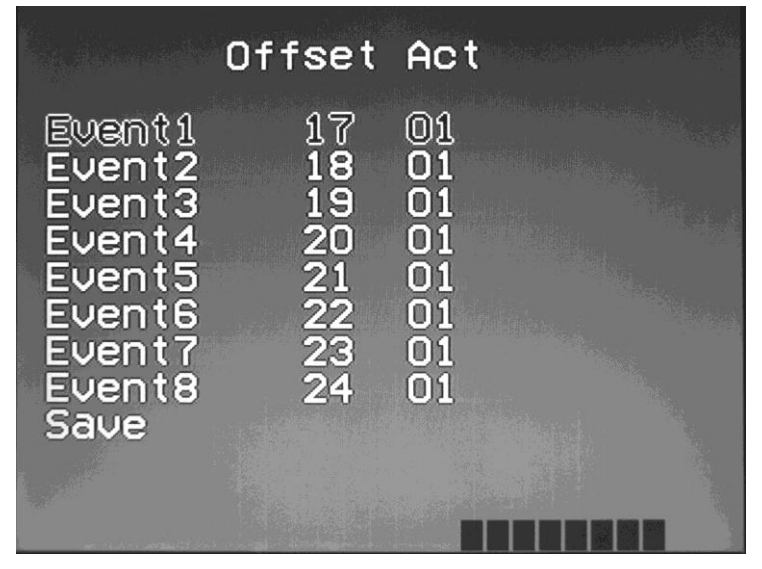

- Параметры:
	- o **EventNN XX YY –** Номер метки события и ее параметры.
	- o **XX –** Номер знакоместа для метки.
	- o **YY–** Показывать (01), или не показывать (00) метку.
	- o **Save –** Записать измененные параметры и вернуться в главное меню.
- Использую клавиши **ВВЕРХ** или **ВНИЗ** выберите необходимый  $\bullet$ пункт меню и подтвердите выбор нажатием клавиши **ВХОД.**
- Для изменения значения конкретного параметра используйте кла-

виши **ВВЕРХ** или **ВНИЗ**.

- Для движения по строке значений параметра используйте клавишу **ВХОД.**
- Клавиша **ВЫХОД** позволит вернуться к выбору других параметров.

*ВНИМАНИЕ!!! Сопоставление метки определенному событию определяется в конкретной программе торгового терминала.*

## <span id="page-12-0"></span>**5.5. ПРОВЕРКА УСТАНОВЛЕННЫХ ШРИФТОВ**

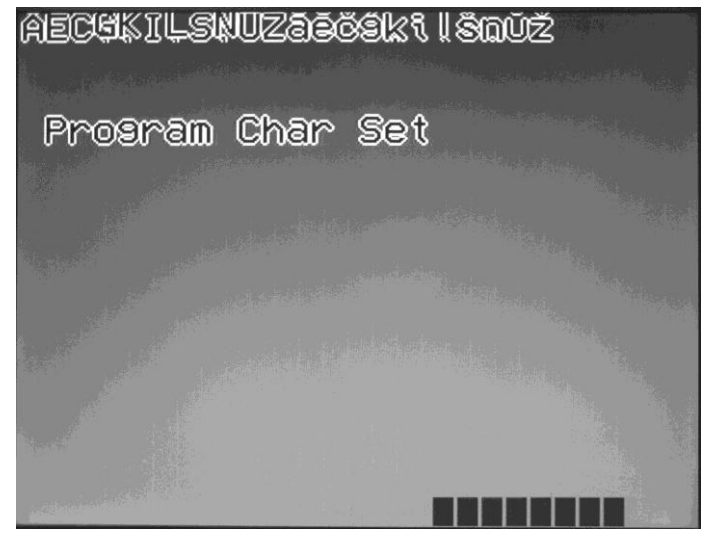

- В верхней строке экрана показаны образцы шрифтов национальных алфавитов, имеющихся в данной версии BRIO ShopVideo.
- Клавиша **ВЫХОД** позволит вернуться в главное меню.

# 6. HACTPOЙKA BRIO OneTouch PRO

## <span id="page-13-1"></span><span id="page-13-0"></span>6.1. ПАРАМЕТРЫ СВЯЗИ С BRIO ShopVideo

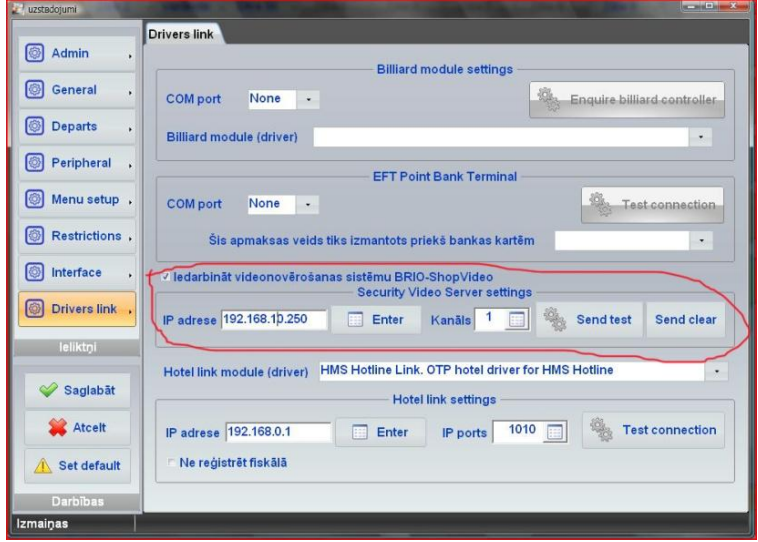

- В OneTouchPro Setup откройте закладку DRIVERS LINK  $\bullet$
- ledarbināt videonovērošanas sistēmu BRIO-ShopVideo: Если при- $\bullet$ знак активен, то торговый терминал будет отправлять информацию о продажах в BRIO-ShopVideo.
- IP adrese: сетевой адрес базового блока BRIO-ShopVideo. Должен  $\bullet$ быть предварительно установлен.
- Kanāls: Номер канала (1...4) в BRIO-ShopVideo для передачи видео- $\bullet$ потока. В базовом блоке должны быть установлено нужное количество модулей каналов.
- **SEND TEST:** Включить передачу тестовой надписи в выбранный ка- $\bullet$ нал BRIO-ShopVideo.

**SEND CLEAR:** Выключить передачу тестовой надписи в выбранный канал BRIO-ShopVideo.

Тестовая надпись на видеоизображении:

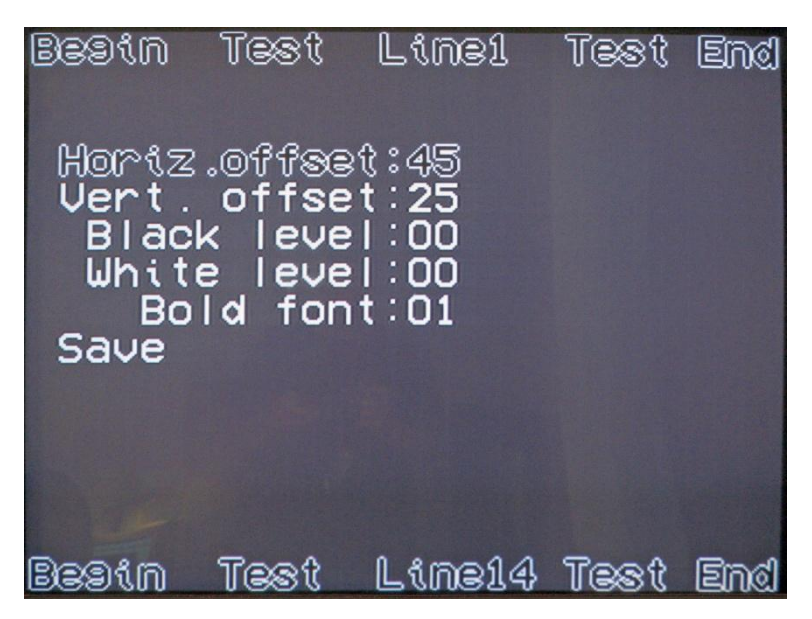

## <span id="page-14-0"></span>**6.2. ЗНАЧЕНИЕ МЕТОК СОБЫТИЙ**

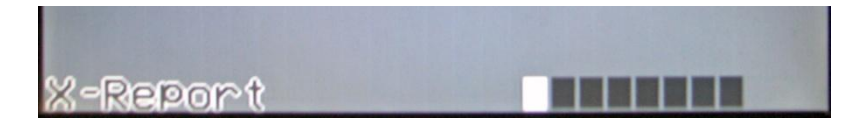

- **МЕТКА1.**  X,Z-отчет.  $\bullet$
- **МЕТКА2.**  Вложение, изъятие, депозит и д.р. операции с валютой  $\bullet$ (кроме оплаты чека).
- **МЕТКА3.**  Статус начала чека.
- **МЕТКА4.**  Возврат всего чека и коррекция внутри чека.  $\bullet$
- **МЕТКА5.**  Изменение цены на позицию в чеке.  $\bullet$
- **МЕТКА6.**  Общая скидка и скидка на позицию.  $\bullet$
- **МЕТКА7.**  Аннулирование чека.  $\bullet$
- **МЕТКА8.**  Печать предварительного чека.

# **7. НАСТРОЙКА BRIO ACTIVe POS**

## <span id="page-15-0"></span>**7.1. ПАРАМЕТРЫ СВЯЗИ С BRIO ShopVideo**

- <span id="page-15-1"></span>В директории BRIO ACTIVe POS должен находиться файл **ShopVi-** $\bullet$ **deo.dll**
- Откройте любым текстовым редактором файл инициализации **post-** $\bullet$ **ouch.ini** и добавьте в него следующие строки:

**[ShopVideo] Address = XXXX.XXXX.XXXX.XXXX Channel = NN Active=1/0** 

- **Address:** Сетевой адрес базового блока BRIO-ShopVideo. Должен быть предварительно установлен.
- **Channel:** Номер канала (1…4) в BRIO-ShopVideo для передачи видео потока. В базовом блоке должны быть установлено нужное количество модулей каналов.
- **Active:** Включение (1), или выключение (0) трансляции данных на модуль.

## <span id="page-15-2"></span>**7.2. ЗНАЧЕНИЕ МЕТОК СОБЫТИЙ**

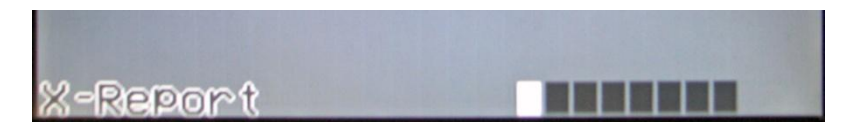

- **МЕТКА1.**  X,Z-отчет.  $\bullet$
- **МЕТКА2.**  Вложение, изъятие, депозит и д.р. операции с валютой  $\bullet$ (кроме оплаты чека).
- **МЕТКА3.**  Статус начала чека.
- **МЕТКА4.**  Возврат всего чека и коррекция внутри чека.
- **МЕТКА5.**  Изменение цены на позицию в чеке.
- **МЕТКА6.**  Общая скидка и скидка на позицию.
- **МЕТКА7.**  Аннулирование чека.  $\bullet$
- **МЕТКА8.**  Резерв. $\bullet$

# <span id="page-16-0"></span>**8. ПРОГРАММИРОВАНИЕ 8.1. СОСТАВ ПРОГРАММНОГО ПАКЕТА**

<span id="page-16-1"></span>В программный пакет для сторонних разработчиков входит несколько файлов:

- **Exsamle Delphi.pas** Пример программы на языке Delphi
- **ShopVideo.dll** Динамическая библиотека.
- **ShopVideo.h** Файл заголовков.
- **ShopVideoConsole.exe** Программа управления.
- **ShopVideo.log** Протокол системных ошибок.
- **ShopVideo.log** Протокол обмена.

### <span id="page-16-2"></span>**8.2. ПРОГРАММА ShopVideo CONSOLE**

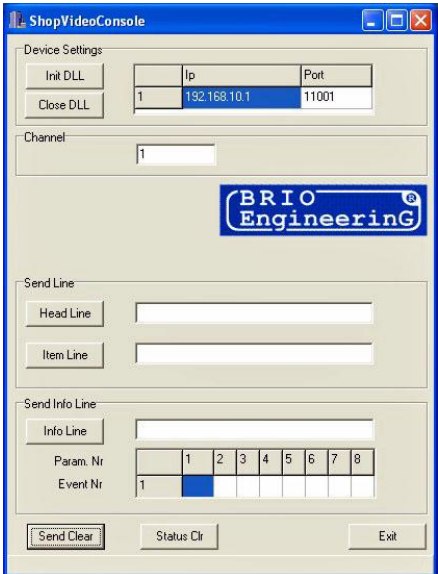

- **Device Settings.** Настройки соединения с базовым модулем.
	- **Init DLL –** Инициализировать библиотеку ShopVideo.dll.
	- **Close DLL –** Закрыть библиотеку ShopVideo.dll.
	- **IP** Окно для ввода IP адреса базового модуля.
	- **Port** номер используемого порта базового модуля.
- **Channel.**  Номер видеоканала в базовом модуле.
- **Send Line.** Передать в базовый модуль текст для отображения.

**ТЕХНИЧЕСКОЕ РУКОВОДСТВО стр. 17 из 28** 

## **BRIO EngineerinG**

- Head line Окно для ввода текста в часть экрана "Заголовок чека".
- Item line Окно для ввода текста в часть экрана "Состав чека".
- Send Info Line. Передать в базовый модуль текст для отображения в  $\bullet$ информационной строке и метки событий.
	- Info line Окно для ввода текста в часть экрана "Информационная строка".
	- **Param Nr.-** Номер метки события в части экрана "Информационная строка".
	- Event Nr.  $-$  3 начение метки.
- Send Clear Передать команду очистки экрана.
- Status Clear Очистить информацию о выполнении команд. появляющуюся в нижней части окна программы.
- **Exit Выход из программы**

## <span id="page-17-0"></span>8.3. БИБЛИОТЕКА ФУНКЦИЙ SHOPVIDEO.DLL

• КОНСТАНТЫ

```
const int ERR_0K = 0;
const int ERR INTERNAL ERROR = -100:
const int ERR ERROR OPEN DEVICE = -101:
const int ERR ERROR WRITE DEVICE = -102:
const int ERR ERROR READ DEVICE = -103:
const int ERR \overline{\text{ERROR}} WRITE TIMEOUT = -104;
const int ERR ERROR READ TIMEOUT = -105;
const int TIMEOUT SEND = 1500;
```
• ИНИЦИАЛИЗАЦИЯ ДРАЙВЕРА

int Initialize( char \* ip, char \* port); **ip** - IP адрес устройства port - IP port устройства

• ОКОНЧАНИЕ РАБОТЫ С ДРАЙВЕРОМ

int Close( char \* buf);

- УСТАНОВКА ЗАГОЛОВКА int Head( int channel, char \* item): channel - канал  $item = 37000$ BOK
- $\bullet$  CTPOKA

**ТЕХНИЧЕСКОЕ РУКОВОДСТВО** 

#### **BRIO EngineerinG**

int Item( int channel, char \* item): Channel - канал Item - строка

#### $CTATVC$

int Status( int channel, char \* status, int event1, int event2, int event3, int event4, int event5, int event6, int event7, int event8);

**Channel** - канал status - строка event1-8 - COOPITHE

#### $\bullet$  OUMCTKA

int Clear( int channel );  $Channel$ - $\kappa$ анап

### <span id="page-18-0"></span>8.4. ФАЙЛ ЗАГОЛОВКОВ

```
#ifndef SHOPVIDEO H
 #define SHOPVIDEO_H
```

```
const int \overline{ERR} OK = 0;
```

```
const int ERR INTERNAL ERROR
                                           = -100;
const int ERR ERROR OPEN DEVICE = -101:
const int ERR ERROR WRITE DEVICE = -102:
const int ERR ERROR READ DEVICE = -103;
```

```
const int ERR_ERROR_WRITE_TIMEOUT = -104;
```

```
const int ERR ERROR READ TIMEOUT = -105:
```

```
const int TIMEOUT SEND = 4000:
```

```
extern "C" declspec(dllexport)
 int CALLBACK Send( char * buf);
extern "C" declspec(dllexport)
  int CALLBACK SendRetry( char * buf, int count);
extern "C" _declspec(dllexport)
 int CALLBACK Initialize( char * ip, char * port);
```

```
extern "C" declspec(dllexport)
 int CALLBACK Close(char * buf):
extern "C" _declspec(dllexport)
 int CALLBACK Open( int reason );
extern "C" declspec(dllexport)
 int CALLBACK GetOpened( int reason);
```
//High level

extern "C" declspec(dllexport)

int CALLBACK Configure( int channel, int event1, int offset1, char active1, char inactive1.

> int event2, int offset2, char active2, char inactive2, int event3, int offset3, char active3, char inactive3, int event4, int offset4, char active4, char inactive4, int event5, int offset5, char active5, char inactive5, int event6, int offset6, char active6, char inactive6, int event7, int offset7, char active7, char inactive7, int event8, int offset8, char active8, char inactive8);

extern "C" \_declspec(dllexport)

int CALLBACK Head( int channel, char \* item):

extern "C" declspec(dllexport)

int CALLBACK Item( int channel, char \* item);

extern "C" declspec(dllexport)

int CALLBACK Status( int channel, char \* status, int event1, int event2, int event3, int event4, int event5, int event6, int event7, int event8);

extern "C" declspec(dllexport)

int CALLBACK Clear( int channel);

#endif

#### 8.5. ПРИМЕР ПРОГРАММЫ НА DELPHI

<span id="page-19-0"></span>var//global

nVDIIHandle:Longword;

function TExtLinkForm.InitVL(Addr:string): Boolean;

var

VLinit:function(sIPAddr.sIPPort:Pchar):integer:stdcall:

sTmp:string;

nRes:integer;

beain

Result:=False:

nVDIIHandle:=LoadLibrary('ShopVideo.dll');

if nVDIIHandle>32 then

```
trv
@VLinit := GetProcAddress(nVDIIHandle, 'Initialize');
nRes:=VLinit(PChar(Addr).'11001')://always 11001
if nRes<>0 then
 beain
 ShowMessage('Initialize() Error Code='+IntToStr(nRes));
 end
Else
```
#### **BRIO EngineerinG**

```
Result:=True:
  except
  end:
end:
function TExtLinkForm.VLSendInfo(nCmd: Byte: sStr: String:Channel:integer{1,.4});
Boolean:
var
 VLSend:function(nChl:integer;sMsg:Pchar):integer;stdcall;
 nRes:integer;
 sProcName:string;
beain
 Result:=False:
 if nVDIIHandle<32 then
  begin
  exit:
  end:
 sStr:=Copy(sStr,1,25);//max!
 if nCmd=1 then
  sProcName:='Head':
 if nCmd=2 then
  sProcName:='Item';
 trv
 @VLSend := GetProcAddress(nVDIIHandle, PChar(sProcName)):
 nRes:=VLSend(Channel,PChar(sStr));
 if nRes<>0 then
  beain
  ShowMessage(sProcName+'() Error Code='+IntToStr(nRes));
  hne
 else
  Result:=True:
 except
 end:
end:
function TExtLinkForm.VLSendStat(nStat: Byte: sStr: string:Channel:integer{1..4}):
Boolean:
var
 VLStat:function(nChl:integer;sMsg:PChar;
  st1, st2, st3, st4, st5, st6, st7, st8:integer):integer;stdcall;
 nRes:integer;
```
#### **BRIO EngineerinG**

beain Result:=False:

```
if nVDIIHandle<32 then
  begin
  exit:
  end:
 sStr:=Copy(sStr,1,17);//max
 try
 @VLStat := GetProcAddress(nVDIIHandle. 'Status'):
 nRes:=VLStat(Channel.PChar(sStr).nStat.0.0.0.0.0.0.0):
 VLClear;//"очистка" сработает через 3 секунды
 if nRes<>VL OK then
  begin
  ShowMessage('Status() Error Code='+IntToStr(nRes));
  end
 else
  Result:=True:
 except
 end:
end:
Procedure TExtLinkForm.VLClear();
var
 VLClear:function(nChl:integer):integer:stdcall:
 nRes:integer:
begin
//после получения команды, "очистка" всегда сработает с задержкой,
//через 3 секунды. Задерка реализована в самом модуле ShopVideo
 if nVDIIHandle<32 then
  hegin
  exit:
  end:
 trv
 @VLClear := GetProcAddress(nVDIIHandle, 'Clear');
 nRes:=VLClear(VidLink.Channel);
 if nRes<>0 then
  beain
  ShowMessage('Clear() Error Code='+IntToStr(nRes));
  end:
 except
 end:
end:
```
<span id="page-22-1"></span><span id="page-22-0"></span>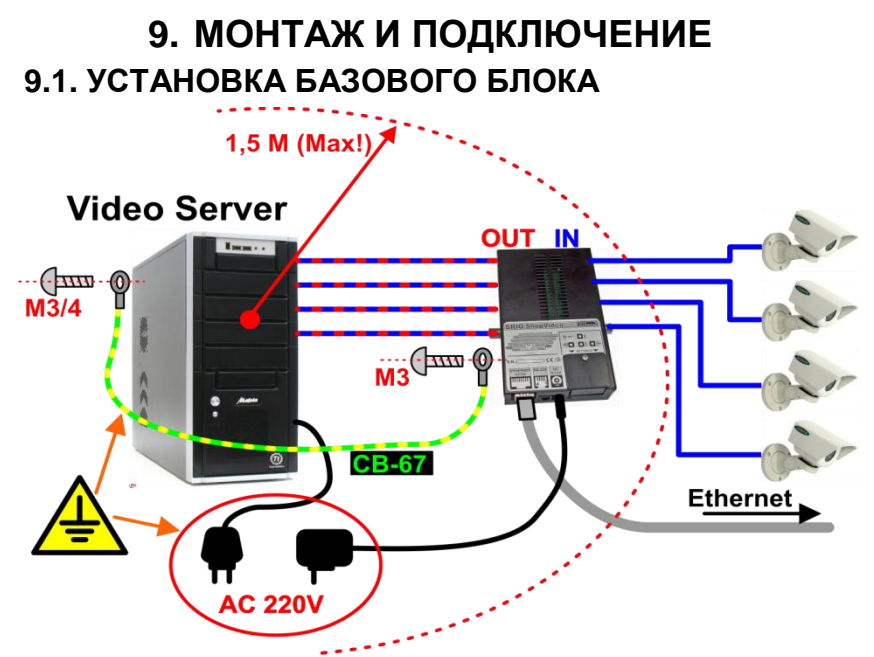

- Базовый блок BRIO ShopVideo следует устанавливать в непосредственной близости (Не более 1,5м!) от видеосервера.
- Отключите кабели, приходящие от нужных видеокамер к видеосерверу и подсоедините их к входным разъемам **(IN)** BRIO ShopVideo.
- Используя каоксиальные кабели с раземами F-типа, соедините выходные разъемы **(OUT)** BRIO ShopVideo c видеосервером.
- Соедините корпуса видеосервера и базового блока при помощи кабеля **CB-67**. Для крепления кабеля в базовом блоке BRIO ShopVideo следует использовать любой из боковых винтов крышки, а в видиосервере - любой из винтов, соединенных с металлом шасси.
- Подключите блок питания BRIO ShopVideo в ту же розетку AC 220V, к которой подключен видеосервер и вставьте разъем питания в устройство. Должен загореться светодиод.
- Используя подходящий патчь-кабель, соедините базовый блок BRIO ShopVideo с локальной компьютерной сетью.

## <span id="page-23-0"></span>**9.2. УСТАНОВКА ДОПОЛНИТЕЛЬНЫХ КАНАЛОВ**

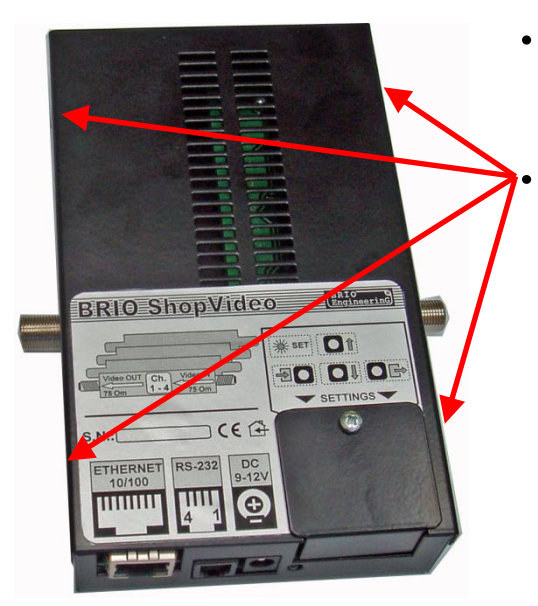

- **Выключить базовый блок, отключив кабель питания.**
	- **Отвинтить четыре винта по кроям корпуса и снять верхнюю крышку.**

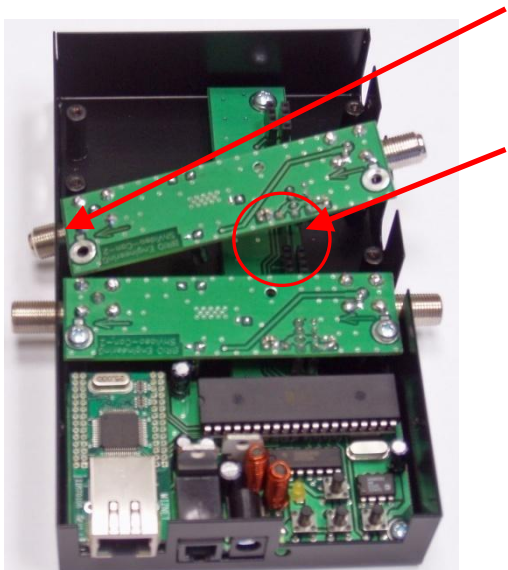

- **Вставить левый разъем модуля канала в круглое отверстие корпуса так, как показано на рисунке.**
- **Аккуратно вставить контакты модуля в соответствующий разъем на базовом блоке.**
- **Легким нажатием установить модуль на место.**

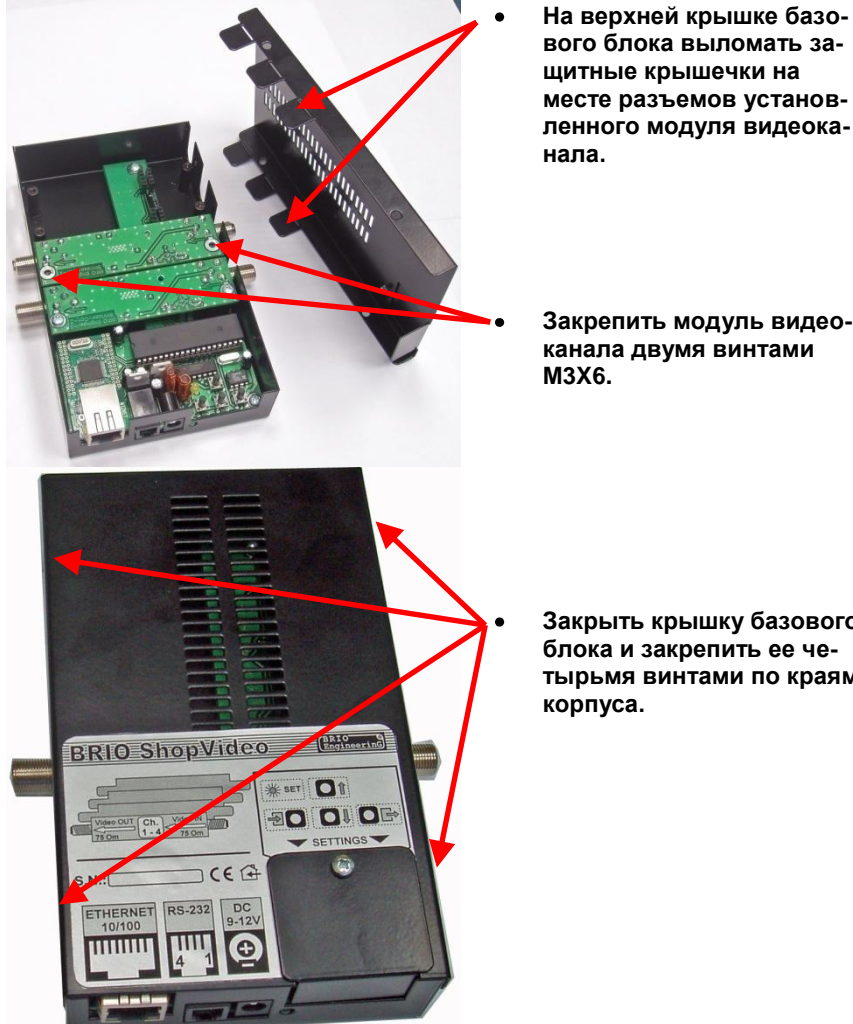

- **вого блока выломать защитные крышечки на месте разъемов установленного модуля видеока-**
- **Закрепить модуль видеоканала двумя винтами**

**Закрыть крышку базового блока и закрепить ее четырьмя винтами по краям** 

## <span id="page-25-2"></span>**9.3. КАБЕЛИ**

#### **9.3.1. КАБЕЛЬ ЗАЗЕМЛЕНИЯ CB-67**

<span id="page-25-0"></span>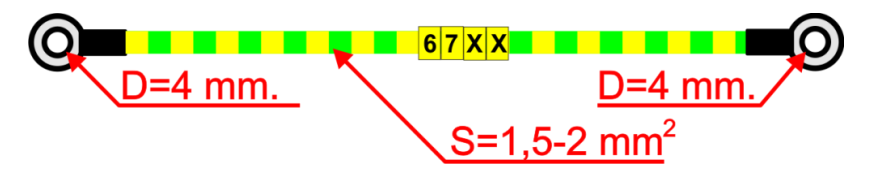

Максимальная длина кабеля – 2 метра!

#### **9.3.2. МОНТАЖ РАЗЪЕМОВ F-Type НА ВИДЕО КАБЕЛЬ**

<span id="page-25-1"></span>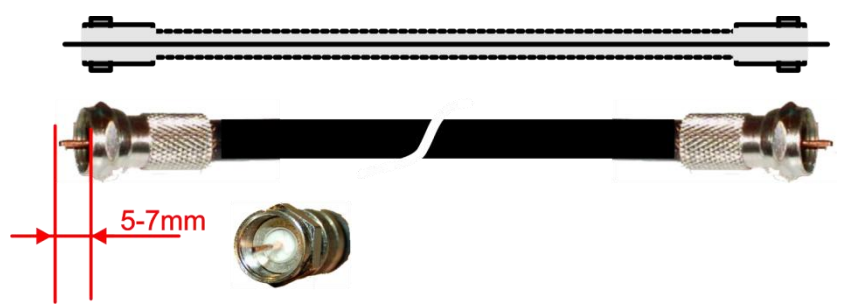

- Существует множество вариантов исполнения кабельной части разъемов F-Type, но в любом из вариантов:
	- Кабель должен быть разделан аккуратно и иметь длину выступающей части центральной жилы – не менее **5-7 mm.**
	- Требуется обеспечить надежное электрическое соединение оплетки экрана кабеля с металлическим корпусом разъема.
	- Не допускается использование кабелей с поврежденной изоляцией или оплеткой экрана.
	- Кабель должен иметь волновое сопротивление **75 ОМ!**

# **10. УКАЗАНИЕ МЕР БЕЗОПАСНОСТИ**

- <span id="page-26-0"></span>**Специалисты по обслуживанию, монтажу и ремонту системы BRIO ShopVideo должны пройти инструктаж по технике безопасности.**
- **К монтажу компонентов силовой части системы могут быть допущен только персонал, обладающий соответствующий группой допуска по электробезопасности.**
- **Запрещается работа компонентов системы BRIO ShopVideo при снятых крышках.**
- **Перед монтажом компонентов системы BRIO ShopVideo необходимо внимательно осмотреть кабели и убедиться в их исправности.**
- **Запрещается открывать крышки блоков компонентов системы BRIO ShopVideo если они включены, или если от них не отсоединены все кабели!!!**
- **Запрещается эксплуатация устройства при отсутствии в розетках AC 220V, и металлических частях элементов монтажа рабочего защитного заземления.**
- **Запрещается эксплуатация компонентов системы BRIO ShopVideo при наличии повреждений силовых кабелей либо сигнальных проводов.**

# <span id="page-27-0"></span>**11.** ГАРАНТИИ BRIO EngineerinG®

**SIA «ZRF BRIO» ( BRIO EngineerinG ) гарантирует исправную работу компонентов системы BRIO ShopVideo, в течении одного года со дня продажи. В течении гарантийного срока BRIO EngineerinG обязуется произвести ремонт или замену компонентов системы BRIO ShopVideo бесплатно.**

**Гарантийные обязательства распространяются только на компоненты системы BRIO ShopVideo приобретенные у официальных дилеров SIA ZRF BRIO .** 

**Гарантийные обязательства не распространяются на устройства, которые подверглись воздействию высокой температуры, электрического или других полей, агрессивных химических сред, либо вышли из строя в результате механических повреждений, или неаккуратного обращения с ними.**

SIA ZRF BRIO ( BRIO EngineerinG™) не несет ответственности за не**правильную работу устройства в случае установки его сторонними фирмами, не являющимися официальными представителями SIA «ZRF BRIO» .**

**Дополнительную информацию о продлении действия гарантийных обязательств можно получить в любом из представительств SIA ZRF BRIO (BRIO EngineerinG )**

**Настоящие гарантийные обязательства утрачивают силу, если в договоре на поставку конкретной системы, либо системы, в состав которой входит устройство, оговорены иные условия.**